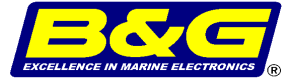

# **field programmer device user manual with full installation information**

**HB-0910-001** 

www.bandgservice.co.uk

Global Website: www.BandG.com © 2001 Brookes & Gatehouse Ltd

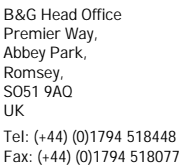

B&G USA 13191 56th Court, Suite 106, Clearwater, Florida 33760 USA Tel: (+1) 727 540 0229 Fax: (+1) 727 540 0281

B&G France Place Bernard Moitessier, Plateau Nautique, 17000 La Rochelle, France

Tel: (+33) 5 46 44 01 01 Fax: (+33) 5 46 34 30 07

# **CE certification**

This equipment generates, uses, and can radiate radio frequency energy and, if not installed and used in accordance with the instructions, may cause harmful interference to radio communications. However, there is no guarantee that interference will not occur in a particular installation. If this equipment does cause harmful interference, the user is encouraged to try to correct the interference by relocating the equipment or connecting the equipment to a different circuit. Consult an authorised dealer or other qualified technician for additional help if these remedies do not correct the problem.

This device meets requirements for CFR47 Part 15 of the FCC limits for Class B equipment.

This device meets the standards set out in European Standard EN 60945: 1997 IEC 945 : 1996 for maritime navigation and radiocommunication equipment and systems .

## **Trademark**

All rights reserved. No part of this document may be reproduced or transmitted in any form or by any means including photocopying and recording, without the express written permission of B&G. Information in this document is subject to change without notice. B&G reserves the right to change or improve its products and to make changes in the content without obligation to notify any person or organisation of such changes.

## **Technical specifications**

#### **Hardware**

- 
- 
- Operating Temperature range: -10 to +55°C (+14 to +130°F)
- Storage Temperature range: -25 to +70°C (+13 to +158°F)

#### **Minimum system requirements:**

- Microsoft WINDOWS NT4,95 or 98.
- PC with a PENTIUM class processor.
- 16 mB of RAM and 4 mB of free disk space.
- One free 9-way com port.

• Dimensions mm: 60mm x 115mm x 24mm • Power Supply: 12V dc nominal (10 to 16V) via Fastnet<sup>2</sup>

#### **Software Installaton**

- 1) Ensure that no other applications are running.
- 2) Insert the B&G Field Programmer Utlity CD into your computer CD Drive.<br>3) The CD should automatically start the installation process after a few sec
- 3) The CD should automatically start the installation process after a few seconds. If the Autorun option does not start to load the program, double click 'My Computer' from the desk top menu. Now double click the CD ROM drive Icon, this should reveal a list of files, double click on the file **Setupexe**' to start the installation process.
- 4) The installation process will now start, and the screen should display 'Welcome to B&G Flash Download'. Click **OK** to carry on the installation.
- 5) The Installation program will now show the folder location where the program will be installed. This is normally C:\Program Files\B&G Flash Download\. This may be changed, but it must be noted, as this will be the folder in which the update files (.UPD) are stored. To carry on with the installation click on the square button containing the program setup icon.
- 6) The installation program will now check that the computer has enough disk space and then display the name of the program group that will be created. This is normally B&G Flash Download. Click OX to continue, or you may change the name if required, and then click OK to copy the files to your hard drive.
- 7) The necessary files are now copied from the CD to the hard drive, and the CD can be removed from your computer.

To start B&G Flash Download Click **Start** on the task bar, select **Programs** then B&G Flash Download.

Note: There is no need to set up the COM port as B&G Flash Download will automatically detect the Field Programmer.

## **How and where to obtain the system upgrade files**

#### **Location**

The update files (.UPD), are obtainable from the B&G website at **www.BandG.com**

Scroll to the bottom of the B&G homepage and double click on rechnet follow the link to the menu page.

Enter your User Name and Pass Code (only available to authorized B&G dealers/distributors), this will allow access to the software update files.

Copy the relevant upgrade file(s) from the website into the Flash Download directory (e.g. C:\Program Files\B&G Flash Download\) on your PC.

## **System connections**

#### **connections**

System components share data together via a common Fastnet<sup>2</sup> databus, therefore in order to up-grade the software to an individual instrument, it must be disconnected from the Fastnet<sup>2</sup>databus.

Connect the field programmer device (FPD) to the instrument as follows:

The FastNet<sup>2</sup> cable from the disconnected instrument should be attached to the POWER IN connector on the field programming device.

The Grey PC cable should be connected to the spare com. port on your computer.

The Yellow INSTUMENT cable should be connected to the instrument requireing the software upgrade.

Refer to the diagram on Page 6 of this manual.

## **Using the Flash Download software**

With the instrument connected to your PC via the field programmer device, see the diagram on Page 7 of this manual, activate the B&G Flash Download Utility. The screen will display three options as follows:

**Map**

Selecting this option, the program will scan the connected system to identify the instrument(s) connected and their respective software versions.

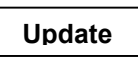

Selecting this option, the program will confirm the unit connected and its current version. The utility offers the option to upgrade to a defined version, by selecting the **YES** option, the screen will display a warning panel advising 'Note The SerialNo**.'** of the unit to be upgraded.

 Note: If, for whatever reason, the upgrade fails, this serial number must be used, when prompted, to re-activate the instrument.

Having noted the serial No., clicking on the **OK** option will begin the program download. The screen will now display the download information with an animated progress bar to indicate status.

Once the download is complete, the user will be prompted to confirm the download. Clicking the cursor on the **OK** option returns the user to the main screen.

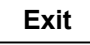

Closes the Flash Download Utility.

**Note: The following 'screen shots' show a typical example only, unit types and software versions vary.** 

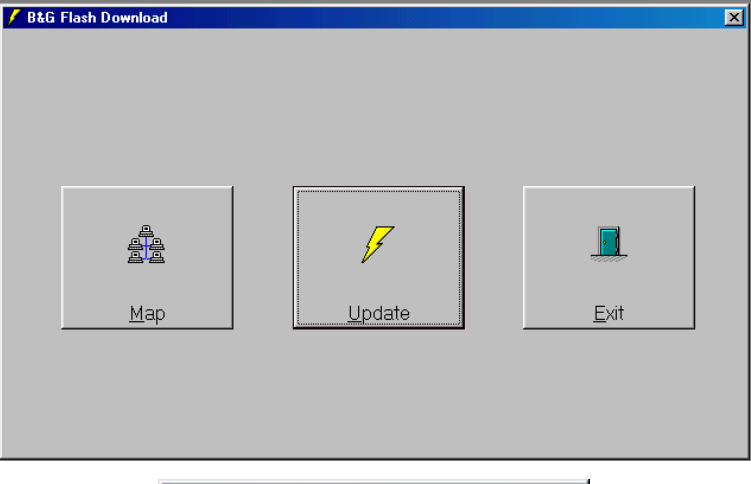

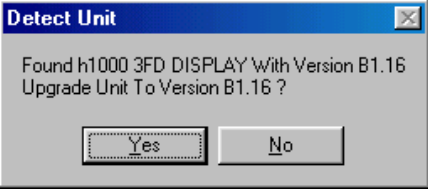

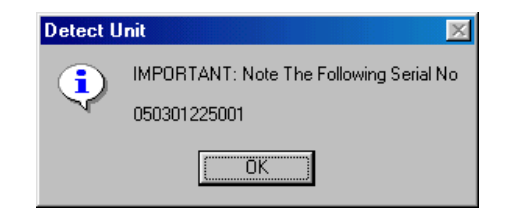

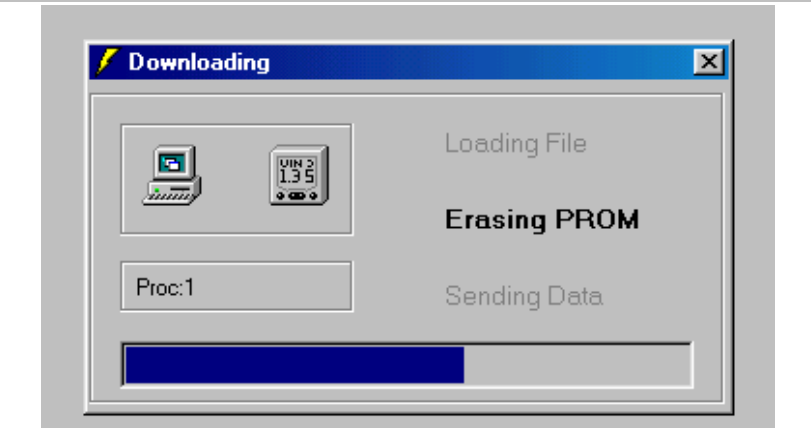

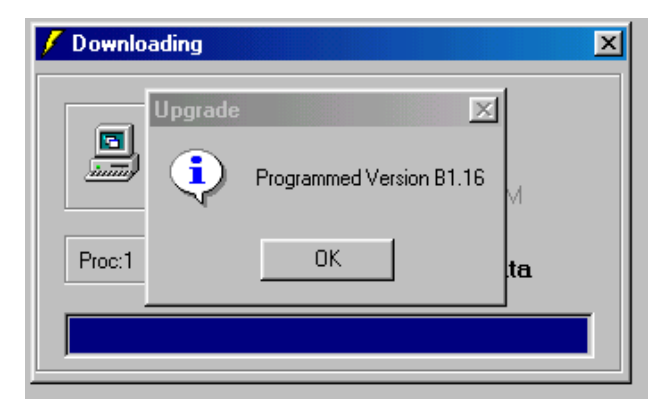

## **Electrical connections**

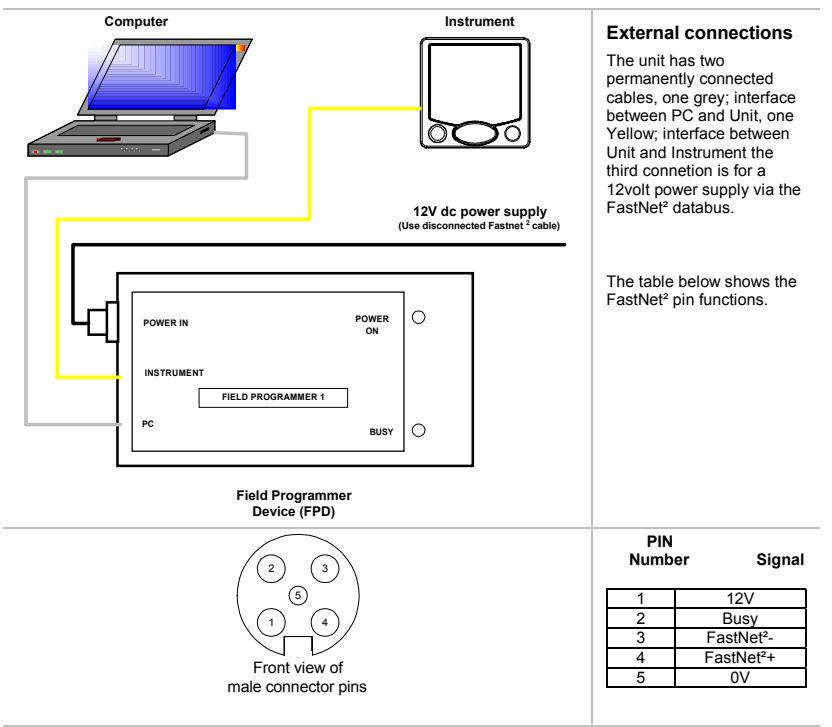

#### **NOTES**